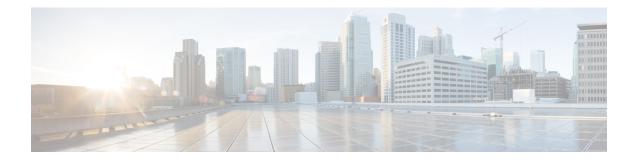

# **Managing Firmware Upgrades**

This section describes managing firmware upgrade settings in IoT FND, and includes the following sections:

Use IoT FND to upgrade the firmware running on routers (CGR1000s, C800s, IR800s), AP800s and Cisco Resilient Mesh Endpoints (RMEs) such as meters and range extenders. IoT FND stores the firmware binaries in its database for later transfer to routers in a firmware group through an IoT FND and IoT-DM file transfer, and to RMEs using IoT FND.

Cisco provides the firmware bundles as a zip file. For Cisco IOS, software bundles include hypervisor, system image and IOx images (for example, Guest-OS, Host-OS).

For Cisco CG-OS, IoT FND automatically unzips the kickstart and system images included in the bundle.

Firmware system images are large (approximately 130 MB); kickstart images are approximately 30 MB. Every firmware bundle includes a manifest file with metadata about the images in the bundle. You can pause, stop, or resume the upload process.

- Router Firmware Updates, on page 1
- Working with Resilient Mesh Endpoint Firmware Images, on page 4
- AP800 Firmware Upgrade During Zero Touch Deployment, on page 12
- Configuring Firmware Group Settings, on page 14
- Working with Router Firmware Images, on page 19
- Support for Wi-SUN Stack Switch, on page 26
- Performing CG-OS to Cisco IOS Migrations, on page 35

## **Router Firmware Updates**

IoT FND updates router firmware in two steps:

### Procedure

**Step 1** Uploads the firmware image from IoT FND to the router. Firmware images upload to the flash:/managed/images directory on the router.

#### Note

In some cases the router might be in a Firmware Group. Refer to Configuring Firmware Group Settings, on page 14.

Because of their large size, firmware-image uploads to routers take approximately 30 minutes, depending on interface speeds

#### Note

If you set the property, collect-cellular-link-metrics, to 'true' in cgms.properties, then the following Cellular link quality metrics are collected for CGR1000, IR800 and IR1100, each time you initiate a firmware upload from IoT FND:

- RSRP: Reference Signal Received Power which is the power of the reference signal
- RSRQ: Reference Signal Received Quality or the quality of the reference signal which is the a ratio of RSSI to RSRP
- SINR: Signal-to-Noise Ratio which compares the strength of the signal to the background noise.
- RSSI: Received Signal Strength Indicator or the strength of the reference signal

Additionally, the following cgna profile is created on the CGR1240 and activated when the firmware upload is triggered.

```
cgna profile cg-nms-cellularlinkmetrics
add-command show cellular 3/1 all | format
flash:/managed/odm/cg-nms.odm
interval 5
url https://<FND IP address>:9121/cgna/ios/metrics
gzip
active
```

#### Note

On execution of the cgna profile above, the metrics data is persisted in the Metrics\_History table in the database and can be collected by using the getMetricHistory NBAPI.

#### **Step 2** Installs the firmware on the device and reloads it.

During the firmware install the boot parameters on the routers are updated according to the new image file and the router is reloaded after enabling the *cg-nms-register* cgna profile.

#### Note

You must initiate the firmware installation process. IoT FND does not automatically start the upload after the image upload.

When a router contacts IoT FND for the first time to register and request tunnel provisioning, IoT FND rolls the router back to the default factory configuration (ps-start-config) before uploading and installing the new firmware image.

#### Note

This rollback requires a second reload to update the boot parameters in ps-start-config and apply the latest configuration. This second reload adds an additional 10–15 minutes to the installation and reloading operation.

### **Upgrading Guest OS Images**

Depending on CGR factory configuration, a Guest OS (GOS) may be present in the VM instance. You can install or upgrade Cisco IOS on the **CONFIG** > **FIRMWARE UPDATE** page (see Router Firmware Updates, on page 1). The GOS, hypervisor, and Cisco IOS all upgrade when you perform a Cisco IOS image bundle installation or update.

After any Cisco IOS install or upgrade, when IoT FND discovers a GOS, it checks if the initial communications setup is complete before it performs the required setup. The CGR must have a DHCP pool and GigabitEthernet 0/1 interface configured to provide an IP address and act as the gateway for the GOS. The new GOS image

overwrites existing configurations. IoT FND has an internal backup and restore mechanism that ports existing apps to the upgraded Guest OS. See Monitoring a Guest OS for more information.

See Cisco 1000 Series Connected Grid Routers Configuration Guides for information on configuring the CGR.

**Note:** If IoT FND detects a non-Cisco OS installed on the VM, the firmware bundle will not upload and the Cisco reference GOS will not install.

### **Upgrading WPAN Images**

At the **CONFIG** > **FIRMWARE UPDATE** page, you can upload the independent WPAN images (IOS-WPAN-RF, IOS-WPAN-PLC, IOS-WPAN-OFDM, IOS-WPAN-IXM) to IoT FND using the Images sub-tab (left-hand side) and Upload Image button like other image upgrades. This process is known as a non-integrated WPAN firmware upgrade.

Note: The WPAN firmware image integrated with the IOS CGR image option is still supported.

Also, if only the WPAN firmware upgrade from the image bundled with IOS image is desired (for example, when the WPAN firmware upgrade option was not checked during IOS upgrade), the "Install from Router" option is also provided under respective WPAN image types (IOS-WPAN-RF or IOS-WPAN-PLC).

For detailed steps, go to Working with Router Firmware Images, on page 19.

### **Changing Action Expiration Timer**

You can use the cgnms\_preferences.sh script to set or retrieve the action expiration timer value in the IoT FND database:

```
/opt/cgms
/bin/cgnms_preferences setCgrActionExpirationTimeout 50
Valid options are:
```

### Procedure

**Step 1** set <pkg>actionExpirationTimeoutMins<value>

where:

- <*pkg*> is the preference package (required for *set* and *get* operations).
- actionExpirationTimeoutMins is the preference key (required for set and get operations).
- <value> is the preferred value, in minutes (required for set and setCgrActionExpirationTimeout operations).
- **Step 2** setCgrActionExpirationTimeout <value>
- **Step 3** get <*pkg*>*actionExpirationTimeoutMins*
- **Step 4** getCgrActionExpirationTimeout

#### Example

In the following example, the action timer value is retrieved, set, the current value retrieved again, the value removed, and a null value retrieved:

```
[root@userID-lnx2 cqms]#./dist/cqms-1.x/bin/cqnms preferences.sh
getCgrActionExpirationTimeout
2013-08-12 22:38:42,004:INFO:main:CgmsConnectionProvider: registered
the database url for CG-NMS: [jdbc:oracle:thin:@localhost:1522:cgms]
[root@userID-lnx2 cgms]#./dist/cgms-1.x/bin/cgnms_preferences.sh
setCgrActionExpirationTimeout 50
2013-08-12 22:38:51,907:INFO:main:CgmsConnectionProvider: registered
the database url for CG-NMS: [jdbc:oracle:thin:@localhost:1522:cgms]
Successfully set the preferences.
[root@userID-lnx2 cgms]#./dist/cgms-1.x/bin/cgnms preferences.sh
getCgrActionExpirationTimeout
2013-08-12 22:38:58,591:INFO:main:CqmsConnectionProvider: registered
the database url for CG-NMS: [jdbc:oracle:thin:@localhost:1522:cgms]
50
[root@userID-lnx2 cgms]#./dist/cgms-1.x/bin/cgnms preferences.sh
get com.cisco.cgms.elements.ciscocgr actionExpirationTimeoutMins
2013-08-12 22:39:12,921:INFO:main:CgmsConnectionProvider: registered
the database url for CG-NMS: [jdbc:oracle:thin:@localhost:1522:cgms]
50
[root@userID-lnx2 cgms]#./dist/cgms-1.x/bin/cgnms_preferences.sh
set com.cisco.cqms.elements.ciscocqr actionExpirationTimeoutMins 15
2013-08-12 22:39:23,594:INFO:main:CgmsConnectionProvider: registered
the database url for CG-NMS: [jdbc:oracle:thin:@localhost:1522:cgms]
Successfully set the preferences.
[root@userID-lnx2 cgms]#./dist/cgms-1.x/bin/cgnms preferences.sh
get com.cisco.cgms.elements.ciscocgr actionExpirationTimeoutMins
2013-08-12 22:39:29,231:INFO:main:CgmsConnectionProvider: registered
the database url for CG-NMS: [jdbc:oracle:thin:@localhost:1522:cgms]
15
```

## Working with Resilient Mesh Endpoint Firmware Images

This section describes how to add Resilient Mesh Endpoint (RME) firmware images to IoT FND, and how to upload and install the images on routers.

### **Overview**

When you instruct IoT FND to upload a firmware image to the members of an RME firmware group or subnet, IoT FND pushes the image to the group members in the background and tracks the upload progress to ensure that the devices receive the image.

A Resilient Mesh Endpoint (RME) stores three firmware images:

- · Uploaded image: Image most recently uploaded.
- Running image: Image that is currently operational.
- Backup image: It serves as a golden (fallback) image for the RME if there is an issue with the running image.

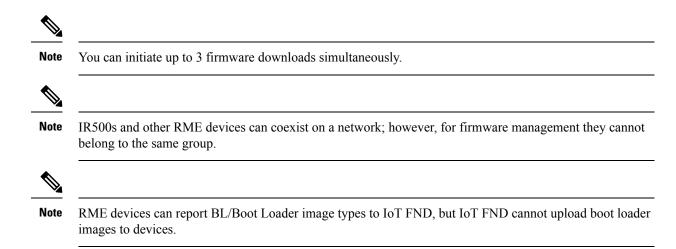

# Actions Supported and Information Displayed at the Firmware Management Pane

At the Firmware Management pane, you can filter the display by Subnet, PanID or Group when you are in the Devices tab.

For every image in the list, IoT FND displays the information as noted in the table:

Table 1: Image Information Displayed by IoT FND

| ltem                | Description                                                                                                    |
|---------------------|----------------------------------------------------------------------------------------------------|
| Image               | Image name.                                                                                                    |
| Uploaded            | Specifies the number of devices that uploaded the image. Click the number to display a list of these devices.      |
| Running             | Specifies the number of devices running this image. Click the number to display a list of these devices.           |
| Backup              | Specifies the number of devices using this image as a backup. Click the number to display a list of these devices. |
| Boot Loader         | Specifies the boot loader image version.                                                                           |
| LMAC                | Specifies the LMAC image version.                                                                                  |
| BBU                 | Specifies the BBU image version.                                                                                   |
| Status              | Specifies the status of the upload process.                                                                        |
| Scheduled<br>Reload | Specifies the scheduled reload time.                                                                               |

| ltem    | Description                                                                                                    |
|---------|----------------------------------------------------------------------------------------------------|
| Actions | Provides two actions:                                                                                                    |
|         | • Schedule Install and Reload —Schedule the installation date and time of the loaded image and the reboot of the endpoint by selecting the Calendar icon. |
|         |                                                                                                    |
|         | • Set as Backup —Set the firmware backup image by selecting the clock icon with reverse arrow.                                                            |
|         | P                                                                                                    |
|         | See Setting the Installation Schedule, on page 6 for complete steps.                                                                                      |

### Set a Firmware Backup Image

To set an image as a firmware image backup:

### Procedure

Step 1Click the Set as Backup button. (See the icon in the Actions summary in Table 1: Image Information Displayed by IoT<br/>FND, on page 5).

Step 2 Click Yes to confirm backup.

### **Setting the Installation Schedule**

To set the installation schedule for an image:

### Procedure

Step 1 Click the Schedule Install and Reload button (Calendar icon). For more information, see Table 1: Image Information Displayed by IoT FND, on page 5.

The following message appears if you try to schedule a reload operation for the node that is scheduled for stack switch operation.

### Confirm

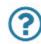

Stack switch operation is scheduled in subnet(s) spanning across groups. Are you sure you want to proceed ?

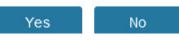

Step 2In the page that appears, specify the date and time for the installation of the image and rebooting of device.*Figure 1: Schedule and Install and Reload Page* 

| Set reload time for device | S:   |       |   |
|----------------------------|------|-------|---|
| 2019-06-29                 |      | 15:43 | - |
| For Group:coap image upg   | laue |       |   |

Step 3 Click the Set Reboot Time button.

### **Firmware Update Transmission Settings**

You can configure the Transmission Speed for pacing mesh firmware downloads at the Transmission Settings tab (See CONFIG > FIRMWARE UPDATE page).

### Procedure

Step 1 Select the Transmission Speed. Options are Slow (default), Medium, Fast or Custom.

The Slow setting is recommended as the initial setting. You can increase the Slow setting to Medium (or even Fast) if the following conditions exist:

- The slow setting does not cause any issues in the database and it is able to handle the workload presented without raising any alarms.
- There is a need to improve on the time taken to do the firmware download.
- **Step 2** Configure the minimum number of nodes necessary to enable the Multicast firmware upload.

#### Note

For Custom Transmission Speed, you will have to specify Multicast Threshold, Unicast Delay and Minimum Multicast Delay values. Refer to the table below for the definitions of the terms on the **CONFIG** > **FIRMWARE UPDATE** > **Transmissions Settings** page.

Figure 2: CONFIG > FIRMWARE UPDATE

| ssign devices to | Group            | default-cgmesh                                                |
|------------------|------------------|---------------------------------------------------------------|
| Groups           | Images           | Firmware Management Devices Logs Transmission Settings        |
| Firmware Gro     | oups +           | Transmission Speed: Slow -<br>Multicast Threshold (nodes):    |
| 🗞 ROUTER         |                  | RF                                                            |
| 🖪 Default        | -cgr1000 (1)     | Unicast Delay (secs): 3<br>Minimum Multicast Delay (secs): 30 |
| ENDPOIN          | т                |                                                               |
| -                |                  | PLC                                                           |
| Coap Ir          | mage Upgrade (2) | Unicast Delay (secs): 800                                     |
| Default          | -cgmesh (2)      | Minimum Multicast Delay (secs): 600                           |
| Default          | -ir500 (1)       |                                                               |

#### Table 2: Definitions of variables seen on CONFIG > FIRMWARE UPDATE Transmissions Settings page

| Item                              | Description                                                                                                    |  |  |  |  |
|-----------------------------------|----------------------------------------------------------------------------------------------------|--|--|--|--|
| Minimum Multicast Delay (seconds) | Time between subsequent blocks when sending multi-cast messages/blocks/packets to a node.                                                                                                    |  |  |  |  |
| Multicast Threshold (nodes)       | Minimum number of nodes needed to ensure that a multicast transmission can happen in a subnet, if the number of elements requiring a specific image block is greater than or equal to the multicast-threshold value. |  |  |  |  |
| Transmission Speed                | Options are Slow (default), Medium, Fast or Custom.                                                                                                    |  |  |  |  |
| Unicast Delay (seconds)           | Time between subsequent blocks when sending unicast messages, blocks or packets to a node.                                                                                                    |  |  |  |  |

### Uploading a Firmware Image to a Resilient Mesh Endpoint (RME) Group

To upload a firmware image to mesh endpoint group members:

### Procedure

| Step 1 | Choose CONFIG > FIRMWARE UPDATE.                                                                                                    |
|--------|----------------------------------------------------------------------------------------------------|
| Step 2 | Click the <b>Groups</b> tab (left-pane).                                                                                                  |
| Step 3 | Select the Endpoint firmware group to update.                                                                                             |
| Step 4 | In the right panel, select Firmware Management and then click the Upload Image button. In the entry panel that appears, do the following: |

- a) From the Select Type drop-down menu, choose the firmware type for your device.
- b) From the Select an Image drop-down menu, choose the firmware bundle to upload.
- c) Click Upload Image.
- d) (Optional) Check the Install patch box, if you choose *to install only the patch* of the new image (For more information, see Figure 3: Check Install Patch Item to ONLY Install the Patch Rather than the Full Image, on page 9).

Figure 3: Check Install Patch Item to ONLY Install the Patch Rather than the Full Image

| Select Type:     | RF                                              | *  |
|------------------|-------------------------------------------------|----|
| Select an Image: | cg-mesh-node-5.2.82-c181854-RELEASE-itron30.bin | Ψ. |
| nstall patch     |                                                 |    |
| Kernel Version:  | N/A                                             |    |

e) Click OK.

IoT FND adds the image to the list of images in the Firmware Management pane and starts the upload process in the background. A bar chart displays the upload progress (percentage complete). See Figure 4: Firmware Update - Percentage Complete (top-portion of screen), on page 10 and Figure 5: Firmware Update - Upload Summary (bottom-portion of screen), on page 10.

### Note

Click the Sync Membership button to ensure that FND and the member endpoint firmware group information are the same.

Figure 4: Firmware Update - Percentage Complete (top-portion of screen)

| ont trage         | Image Loading Q                               | Stop Upload     | Completed              |    |  |
|-------------------|-----------------------------------------------|-----------------|------------------------|----|--|
| age               | og-mesh-node-6.1.21-IR529-1.0-2.0 (RF)<br>0/2 |                 | Filter<br>by: Subret + | 90 |  |
| ron/Devices:      | 0/2                                           |                 |                        |    |  |
|                   |                                               |                 | 1                      |    |  |
| d Synced/Devices: | 92                                            | Sync Membership |                        |    |  |

Figure 5: Firmware Update - Upload Summary (bottom-portion of screen)

| ALL(3)   BL(1)                     | RF(2)   |         |                                        |        |                |                                                 |               |                                        |                                                                                       |              |         |
|------------------------------------|---------|---------|----------------------------------------|--------|----------------|-------------------------------------------------|---------------|----------------------------------------|---------------------------------------------------------------------------------------|--------------|---------|
| Image                              |         | Uploade | 8 Running                              | Backup | Boot<br>Loader | LMAC                                            | 88U           | Status                                 | Scheduled Reload                                                                      |              | Actions |
| cg-mesh-itron30-<br>REL-5.2.25     | si-     | 0       | 0                                      | 0      | 2              | ۰                                               | 0             |                                        |                                                                                       |              |         |
| cg-mesh-node-5.<br>RFLAN-3.60-3.80 | 7.27.   | 0       | 0                                      | 1      | 0              | 0                                               | 0             |                                        |                                                                                       |              |         |
| cg-mesh-node-6.<br>RFLAN-3.60-3.80 | 1.27.   | 2       | 2                                      | 0      | •              | 0                                               | 0             |                                        |                                                                                       |              |         |
| Clear Filter                       |         |         |                                        |        |                | Displayi                                        | ng 1 - 1 of 1 | (C.C.) Page 1 of 1                     | ► Fi   50                                                                             |              |         |
| Pan Id                             | Subnet  | Prefix  | Nodes in<br>Group (Total in<br>Subnet) | Upload | Status         | Last Message                                    | sent          |                                        |                                                                                       |              |         |
| 557                                | 2002.de | ead b   | 2 (13)                                 | 0/2    |                | (2019-06-27 1<br>IR529-1.0-2.0<br>delay=1 secs) | to 2002 dea   | tus: Attempt 1 Se<br>id beef cafe 9dca | nt transfer request for og-mesh-node-6.1<br>3fcc:1441:affec: Will wait 10 secs (unica | 1.21.<br>nt. |         |
|                                    |         |         |                                        |        |                |                                                 |               |                                        |                                                                                       |              |         |

### **Uploading a Firmware Image to FND**

To upload a firmware image to mesh endpoint group members:

### Procedure

| Step 1 | Choose CONFIG > FIRMWARE UPDATE.                                                                          |
|--------|----------------------------------------------------------------------------------------------------|
| Step 2 | Select the <b>Images</b> tab (left-pane).                                                                 |
| Step 3 | Select the Endpoint Image type (such as BBU, IOx-IR500 LMAC) to be uploaded.                              |
| Step 4 | Click on + (plus icon) next to the FIRMWARE IMAGES heading to browse the firmware from your local system. |

**Step 5** Browse and click on **Add file**.

IoT FND can upload the following image types to ENDPOINT devices as shown in the table below:

#### Table 3: Firmware Images for Endpoints

| lmage<br>Type | Description                                                   |
|---------------|---------------------------------------------------------------|
| RF            | For endpoints with RF radio only.                             |
| PLC           | For endpoints with Power line communication (PLC) radio only. |
| BBU           | For Battery back up (BBU) units.                              |
| LMAC          | For Local MAC connected devices.                              |
| IOx-IR500     | For IR500 devices running Cisco IOx software.                 |

#### Figure 6: Using IoT FND to Upload Images to an Endpoint

| cisco FIELD NETWORK DI                                         |                                                                              |               |                    |                      |                       |                |          |   |
|----------------------------------------------------------------|------------------------------------------------------------------------------|---------------|--------------------|----------------------|-----------------------|----------------|----------|---|
| CONFIG > FIRMWARE UPDATE Assign devices to Group Groups Images | RF<br>Firmware images                                                        |               |                    |                      |                       |                |          |   |
| ▼ FIRMWARE IMAGES +                                            | Name +                                                                       |               | Version            | Hardware ID          | Vendor<br>Hardware ID | Kernel Version | Size     |   |
| ROUTER                                                         | cg-mesh-dagw-5.6.10-IRS                                                      | 09-1.0-2.0    | 5.6.10             | IR509/1.0/2.0        |                       |                | 371.3 KB |   |
|                                                                | cg-mesh-dagw-5.6.21-IR                                                       | 09-1.0-2.0    | 5.6.21             | 5.6.21 IR509/1.0/2.0 |                       |                | 378.5 KB |   |
| RF                                                             | cg-mesh-dagw-5.6.23-IR                                                       | 09-1.0-2.0    | 5.6.23             | IR509/1.0/2.0        |                       |                | 379.3 KB |   |
| PLC                                                            | ag mean ang                                                                  | ware Image to | : endpoint         |                      |                       |                | ×        |   |
| BBU<br>LMAC<br>PLC-RF<br>IOX-IR500                             | cg-mesh-dagi<br>cg-mesh-dagi<br>cg-mesh-dagi<br>cg-mesh-dagi<br>cg-mesh-dagi | Clifakepathio | g-mesh-node-5.7.17 | -dod27e3-RELEAS      | -ir530.bin            |                | trowse   |   |
|                                                                | cg-mesh-dagw-6.0.18-IR!                                                      | 09-1.0-2.0    | 6.0.18             | IR509/1.0/2.0        |                       | 6.0weekly      | 499.8 KB | - |

### **Modifying Display of Firmware Management Page**

You can filter the Firmware Management page display by Subnet, PanId or Group in the Devices tab.

To modify the display of firmware management page:

### Procedure

### **Step 1** Choose **CONFIG** > **FIRMWARE UPDATE**.

**Step 2** Click the **Sync Membership** button to ensure that the information for FND and the member endpoint firmware group is the same.

#### Figure 7: CONFIG > FIRMWARE UPDATE

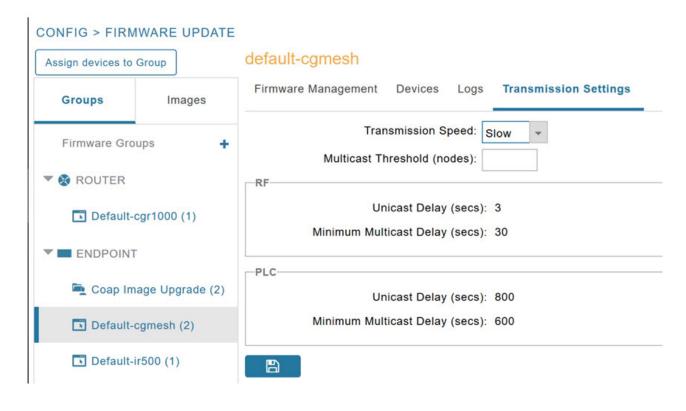

### Viewing Mesh Device Firmware Image Upload Logs

To view the mesh device firmware image upload logs:

### Procedure

 Step 1 Click the Sync Membership button to sync the group members in the same firmware group.
 Step 2 Click the Devices tab to view member's devices.
 Step 3 Click the Logs tab to view log files for the group. For more information, refer to Figure 4: Firmware Update - Percentage Complete (top-portion of screen), on page 10.

**AP800** Firmware Upgrade During Zero Touch Deployment

During the PnP bootstrapping, whenever an access point (AP) or router sends the firmware request, FND will need to make the choice as to whether Unified Firmware or Autonomous Firmware is updated on the AP to make it accessible to the Cisco Wireless LAN Controller (WLC) after a firmware upgrade.

**Note** Once you set up the DHCP server on a Cisco IOS router, WLC generally handles the software updates for the AP.

Allows you to set the desired firmware that will update an IR829 or C800 router during ZTD.

There are two possible firmware options:

- Option 1: Set the 'unified' version (k9w8: the factory-shipped version) as the desired firmware.
- Option 2 : Set the autonomous firmware as the desired firmware version.

During the ZTD process, the firmware upgrade of an access point (AP) or embedded AP on an IR829 or C800 router will upgrade using the firmware version you define as the autonomous firmware.

To define the Autonomous Firmware for an IR829 or C800 router:

### Procedure

| Step 1<br>Step 2<br>Step 3<br>Step 4 | Choose <b>CONFIG &gt; DEVICE CONFIGURATION</b> .<br>Select the desired router: Default-ir800 or C800 (left-pane).<br>Check the installed firmware version, BEFORE upload. if equal to the latest version, skip firmware upgrade.<br>Before you upload the software to the router, check the image and version:<br>• If the router image version is equal to the latest version, skip upgrade.<br>• If router image has the latest             |
|--------------------------------------|----------------------------------------------------------------------------------------------------|
| Step 5<br>Step 6                     | Select Edit AP Configuration Template tab (right-pane).<br>Enter the following text in the right-pane:                                                                                                    |
|                                      | <pre>ip dhcp pool embedded-ap-pool<br/>network <router_ip> 255.255.255.0<br/>dns-server <dns_ip><br/>default-router <router_ip><br/>option 43 hex f104.0a0a.0a0f (Note: Enter a single WLC IP<br/>address(10.10.10.15) in hex format)<br/>ip address <router_ip> 255.255.255.0<br/>! {Note the symbol in this line is an exclamation point}<br/>service-module wlan-ap 0 bootimage unified</router_ip></router_ip></dns_ip></router_ip></pre> |
| Step 7                               | Click disk icon (bottom of page) to save the commands in the configuration template.                                                                                                    |

### Mesh Firmware Migration (CG-OS CG4 platforms only)

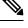

Note Mesh Firmware Migration to Cisco Resilient Mesh is not supported for CGRs running CG-OS version CG4(4).

IoT FND allows you to update earlier versions of CGR firmware to allow Cisco Resilient Mesh networking using the following IoT FND North Bound APIs:

- findEidByIpAddress
- startReprovisionByEidList
- startReprovisionByEidListAbridged
- startReprovisionByGroup
- startReprovisionByGroupAbridged

See the North Bound API User Guide for the Cisco IoT Field Network Director, Releases 3.x and 4.x for usage information.

### Image Diff Files for IR809 and IR829

To reduce the file size that transfers across network for IR809 and IR829, you can send a partial image:

- At the Upload Image page, select type: IOS-IR800.
- Check box for option: "install patch for IOS and hypervisor from this bundle."

### **Gateway Firmware Updates**

IC3000 Firmware Updates:

• At the **CONFIG** > **FIRMWARE UPDATE** page, you can add or delete the IC3000 firmware image.

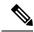

Note

Firmware image upload depends on interface speeds. You can set the timeout duration (in minutes) for firmware upload in cgms.properties file using "igma-idle-timeout" key. If you don't set this duration, then default timeout duration will be 15 minutes.

At the Images tab page, expand the Gateway icon and click on IC3000 to see a list of available IC3000 images.

## **Configuring Firmware Group Settings**

This section describes how to add, delete, and configure firmware groups, and includes the following topics:

- Adding Firmware Groups, on page 15
- Assigning Devices to a Firmware Group, on page 16
- Renaming a Firmware Group, on page 18
- Deleting Firmware Groups, on page 19

Note Upload operations only begin when you click the **Resume** button.

When you add routers or RMEs to IoT FND, the application sorts the devices into the corresponding default firmware group: default-<*router>* or default-cgmesh. Use these groups to upload and install firmware images on member devices. Add firmware groups to manage custom sets of devices. You can assign devices to firmware groups manually or in bulk. Before deleting a firmware group, you must move all devices in the group to another group. You cannot delete non-empty groups.

When creating firmware groups note the guidelines:

- CGRs, IR800s, and C800s can coexist on a network; however, for firmware management, they cannot belong to the same firmware group.
- IR500s and other RMEs devices can coexist on a network; however, for firmware management, they cannot belong to the same group.

The Groups tab on the CONFIG > FIRMWARE UPDATE page displays various device metrics.

#### Figure 8: CONFIG > FIRMWARE UPDATE

|                   | RK DIRECTOR |                                                              |         |                     |                         |                |          |                  |                         |
|-------------------|-------------|--------------------------------------------------------------|---------|---------------------|-------------------------|----------------|----------|------------------|-------------------------|
| FIG > FIRMWARE UP | -UNIC       | ENDPOINT                                                     |         |                     |                         |                |          |                  |                         |
| Groups            | images      | Firmware Images                                              |         |                     |                         |                |          |                  |                         |
|                   | mages       |                                                              |         |                     |                         |                |          |                  | Displaying 1 - 36 of 26 |
| 108-CGR           | ^           | Name                                                         | Version | Hardware ID *       | Vendor Hardware ID      | Kernel Version | Size     | Active Download? |                         |
| 108-C800          |             | Vendor Firmware Name-6.4.9-COEREF3_IE-<br>1.0-1.0            | 6.4.9   | CGEREF3_JE/1.0/1.0  |                         |                | 335.3 KB | No               | Delete                  |
| ICS-IREOR         |             | Vendor Firmware Name-6.4.12-THIRD_PARTY-<br>9.0-1.0          | 6.4.12  | THIRD_PARTY/9.0/1.0 | 00173B/CGEREF BOARD/0.0 |                | 59.5 KB  | No               | Defete                  |
| IDG-WPMP-RF       |             | Vender Firmware Name-6.4.11-THRD_PARTY-<br>1.0-1.0           | 6.4.11  | THIRD_PARTY/1.0/1.0 |                         |                | 333.0 KB | No               | Delete                  |
| IDS-WPAR-PLC      |             | thirdparty_fw_name-10.0.6-THIRD_PARTY-<br>1.0-1.0            | 10.0.5  | THIRD_PARTY/1.0/1.0 |                         |                | 730 B    | Na               | Delete                  |
| IDS-WPAN-OFDM     |             | THIRD_PARTY_15.0.2.bin-15.0.2-THIRD_PARTY-<br>1.0-1.0        | 15.0.2  | THIRD_PARTY/1.0/1.0 |                         |                | 276.5 KB | No               | Delete                  |
| IOS-WPAN-DO       |             | Leg<br>THIRD_PARTY_15.0.1.bin-15.0.1-THIRD_PARTY-<br>1.0-1.0 | 15.0.1  | THIRD_PARTY/1.0/1.0 |                         |                | 276.5 KB | No               | Delete                  |
| IDx-C GR          |             | cg-mesh-node-6.4.9-CGEREF3-1.0-1.0                           | 6.4.9   | CGEREF3/1.0/1.0     |                         | 6.4weekly      | 346.0 KB | No               | Defete                  |
| 10x-1R800         |             | cg-mesh-node-55.7.27-IR529-1.0-2.0                           | 65.7.27 | IR529/1.0/2.0       |                         |                | 410.8 KB | No               | Delete                  |
| 105-58R           |             | cg-mesh-node-5.7.274R529-1.0-2.0                             | 6.7.27  | IR529/1.0/2.0       |                         |                | 410.8 KB | No               | Delete                  |
| 106-1R807         |             | cg-mesh-node-5.7.25-IR529-1.0-2.0                            | 6.7.25  | IR5/29/1.0/2.0      |                         |                | 410.8 KB | No               | Delete                  |
| 108-XE-IR 1100    |             | cg-mesh-node-5.7.244R529-1.0-2.0                             | 5.7.24  | IR528/1.0/2.0       |                         |                | 410.5 KB | No               | Delete                  |
|                   |             | cg-mesh-node-5.86.19-IR529-1.0-2.0                           | 5.66.19 | IR529/1.0/2.0       |                         |                | 355.3 KB | No               | Detete                  |
| ICG-XE-IR 1800    |             | cg-mesh-dagw-5.3.144R510-1.0-2.0                             | 6.3.14  | IR510/1.0/2.0       |                         | 6.3weekly      | 595.8 KB | No               | Defete                  |
| 105-XE-IR8100     |             | cg-mesh-dagw-6.2 19-IR510-1.0-2.0                            | 6.2.19  | IR510/1.0/2.0       |                         | 6.2            | 619.0 KB | No               | Delete                  |
| IDS-ESR5900-BAS   | 6           | cg-mesh-dagw-6.2 18-IR510-1.0-2.0                            | 6.2.18  | IR510/1.0/2.0       |                         | 6.2            | 618.8 KB | No               | Delete                  |
| 108-E \$R5000-UNI | VERS4L      | cg-mesh-dagw-6.2 174R510-1.0-2.0                             | 0.2.17  | IR510/1.0/2.0       |                         | 6.2weekly      | 618.3 KB | No               | Delete                  |
| CXR               |             | cg-mesh-dagw-6.1.29-IR510-1.0-2.0                            | 6.1.29  | IR510/1.0/2.0       |                         | 5.Tweekly      | 676.0 KB | No               | Delete                  |
|                   |             | cg-mesh-degw-6.0.3-IR509-1.0-2.0                             | 6.0.3   | IR500/1.0/2.0       |                         |                | 479.8 KB | No               | Detete                  |

**Tip** At the Firmware Update page, click the Error/Devices link (not shown) in the **Firmware Update** page to apply a filter.

Click Clear Filter to revert to an unfiltered view of the selected device group.

### **Adding Firmware Groups**

To add a firmware group:

#### Procedure

### **Step 1** Choose **CONFIG > FIRMWARE UPDATE**.

### **Step 2** Click the **Groups** tab.

| CONFIG > FIRMWARE       | UPDATE           |                                                        |   |
|-------------------------|------------------|--------------------------------------------------------|---|
| Assign devices to Group | ]                | default-cgmesh                                         |   |
| Groups                  | Images           | Firmware Management Devices Logs Transmission Settings |   |
| Firmware Groups         | + ^              | Upload Image                                           |   |
| * 🚳 ROUTER              | Add Group        |                                                        | × |
| 🍋 001Q (1)              | Name:            |                                                        |   |
| 🍋 C800-test (2)         | Device Category: | endpoint                                               |   |
| 🐚 CGOS4-5 (1)           |                  | Add                                                    |   |

**Step 3** In the Groups pane, select one of the following:

- Default-cgr1000
- Default-c800
- Default-ir500
- Default-ir800
- Default-cgmesh
- Default-sbr
- **Step 4** Click + next to Firmware Groups heading in the Groups pane to Add Group.
- **Step 5** In the **Add Group** dialog box, enter the name of the firmware group. Device Category options depend on the device type you select in Step 3.

### Step 6 Click Add.

The new group label appears under the corresponding device type in the Firmware Groups pane.

### Note

To assign devices to the new group, see Assigning Devices to a Firmware Group, on page 16.

### **Assigning Devices to a Firmware Group**

This section explains moving devices to another firmware group in bulk or manually.

### Moving Devices to Another Group In Bulk

To move devices from one group to another in bulk:

### Procedure

**Step 1** Create a CSV or XML file listing devices that you want to move using the format shown in the following examples:

| <i>DeviceType/EID</i> for CGRs:                                                               | <i>EID</i> only for mesh endpoints:         | <i>EID</i> only for IR800s |
|-----------------------------------------------------------------------------------------------|---------------------------------------------|----------------------------|
| eid<br>CGR1120/k9+JS1<br>CGR1120/k9+JS2<br>CGR1120/k9+JS3                                     | eid<br>00078108003c1e07<br>00078108003c210b | eid<br>ir800               |
| <i>EID</i> only for ISR 800s:                                                                 | <i>EID</i> only for IR500s:                 | EID only for IC3000        |
| eid<br>C819HGW-S-A-K9+FTX174685V0<br>C819HGW-S-A-K9+FTX174686V0<br>C819HGW-S-A-K9+FTX174687V0 | da2                                         | eidIC3000+FOC2219Y47Z      |

### Note

Each file can only list one device type.

### **Step 2** Choose **CONFIG** > **FIRMWARE UPDATE**.

- Step 3 Click the Groups tab.
- **Step 4** Click the Assign devices to Firmware Group button (found above the Groups tab).
- **Step 5** In the window that appears, click **Browse** and locate the device list CSV or XML file.
- **Step 6** From the **Group** drop-down menu, choose the destination group.
- Step 7 Click Assign to Group.

#### Note

IoT FND moves the devices listed in the file from their current group to the destination group.

Step 8 Click Close.

### **Moving Devices to Another Group Manually**

To manually move devices to a group:

### Procedure

- **Step 1** Choose **CONFIG** > **FIRMWARE UPDATE**.
- **Step 2** Click the **Groups** tab.
- **Step 3** In the Firmware Groups pane, select the desired firmware group based on device type.

#### Note

If this is an ENDPOINT firmware group, click the Devices tab above the main pane.

| Default-esr (1)        | 1 items selected (Max 1000)                  |                    | IP Address | Firmware<br>Version | Activity | Update<br>Progress | Last Firmware<br>Status Heard | Error M |
|------------------------|----------------------------------------------|--------------------|------------|---------------------|----------|--------------------|-------------------------------|---------|
| Default-esr (1)        | 1 mems selected (Max 1000)                   |                    |            |                     |          |                    |                               |         |
|                        | A MARKET CONTRACTOR AND A MARKET AND AND     | Clear Selection    |            |                     |          |                    |                               |         |
| Default-cgr1000 (1)    | Change Firmware Group                        |                    |            |                     | Display  | ring 1 - 1 (4 4    | [ Page 1, ] ▶ Þ[]             | 200 - 1 |
| Default-c800 (1)       | Written/Devices:<br>Error/Devices:           | NIA                |            |                     |          |                    |                               |         |
| Section 20084-5 (1)    | Current Status:                              | None               |            |                     |          |                    |                               |         |
|                        | Selected Firmware Image:     Current Action: | None               |            |                     |          |                    |                               |         |
| Groups Images          |                                              | Cancel Pause Resum | e          |                     |          |                    |                               |         |
| isign devices to Group | default-esr                                  |                    |            |                     |          |                    |                               |         |

- **Step 4** Check the check boxes of the devices that you want to move.
- **Step 5** Click **Change Firmware Group** to open a pop up window.
- **Step 6** From the **Firmware Group** drop-down menu, choose the firmware group to which you want to move the devices or enter a new group name.
- Step 7 Click Change Firmware Group.
- Step 8 Click Close.

### **Renaming a Firmware Group**

To rename a firmware group:

### Procedure

| Step 1 | Choose CONFIG > FIRMWARE UPDATE.                                                          |
|--------|-------------------------------------------------------------------------------------------|
| Step 2 | Click the <b>Groups</b> tab.                                                              |
| Step 3 | In the Firmware Groups pane, select the firmware group to rename.                         |
| Step 4 | Move the cursor over the firmware group and click the Edit Group Name pencil icon.        |
|        |                                                                                           |
| Step 4 | Move the cursor over the firmware group and click the <b>Edit Group Name</b> pencil icon. |

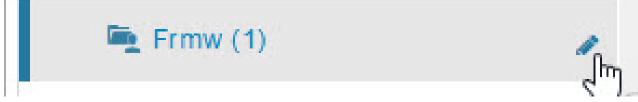

**Step 5** In the **Rename Group** window, enter the new name and then click **OK**.

Note

When you enter an invalid character entry (such as, @, #, !, or +) within the Rename Group field, IoT FND displays a red alert icon, highlights the field in red, and disables the **OK** button.

### **Deleting Firmware Groups**

Note

Before deleting a firmware group, you must move all devices in the group to another group. You cannot delete non-empty groups.

To delete a firmware group:

### Procedure

| Step 1<br>Step 2 | Choose <b>CONFIG</b> > <b>FIRMWARE UPDATE</b> .<br>Click the <b>Groups</b> tab.                                                          |
|------------------|----------------------------------------------------------------------------------------------------|
| Step 3           | In the Firmware Groups pane, select a firmware group to display a list of all possible firmware images for that group in the right pane. |
| Step 4           | Check the box next to the firmware group that you want to delete.                                                                        |
| Step 5           | Click Clear Selection that appears above the entry (yellow bar).                                                                         |
| Step 6           | To confirm deletion, click Yes.                                                                                                    |
| Step 7           | Click OK.                                                                                                    |

## **Working with Router Firmware Images**

This section describes how to work with router firmware images in IoT FND.

### Installing a Firmware Image

To install an image on devices in a router firmware group:

### Procedure

| Step 1 | Choose <b>CONFIG</b> > <b>FIRMWARE UPDATE</b> .                                                                         |
|--------|----------------------------------------------------------------------------------------------------|
| Step 2 | Click the <b>Groups</b> tab.                                                                                            |
| Step 3 | In the Groups pane, select the firmware group.                                                                          |
|        | <b>Note</b><br>Cisco IoT FND recognizes devices as firmware-specific, and uploads the proper image to selected devices. |

**Step 4** In the Images pane, select a device subgroup (such as IOS-CGR, IOS-WPAN-RF, CDMA) to refine the display to those device types.

This step above is necessary because Cisco IoT FND recognizes devices as firmware-specific and ensures the system uploads the proper image to selected devices.

**Step 5** At the **CONFIG > FIRMWARE UPDATE** page, click the Groups tab; and, then **Install Image** on the Firmware Upgrade tab.

Cisco IoT FND sends commands to install the uploaded image and make it operational.

Step 6 Click Yes.

Cisco IoT FND starts the installation or reloading process.

### Note

If you restart Cisco IoT FND during the image installation process, Cisco IoT FND restarts the firmware installation operations that were running prior to Cisco IoT FND going offline.

You can pause or stop the installation operation as described in:

- Stopping Firmware Image Installation, on page 25
- Pausing and Resuming Router Firmware Image Installation, on page 24

#### Note

The firmware installation operation can time out on some routers. During firmware install, the job scheduler that runs every two hours times out the stuck firmware install jobs that has progressed upto 35%. The default time of the job scheduler of two hours can be modified in the "firmware-install-timeout-schedule-cron-hour" key in the cgms.properties file. Provide values within the range of greater than 0 and less than 24. This job scheduler is applicable only for install at 35%.

#### Note

When a firmware install or image upload operation for routers take extended run time, it can result in prolonged wait times for the other jobs in the queue. You can configure timeout duration for the stuck firmware jobs in the "router-firmware-upload-timeout-minutes" and "router-firmware-install-timeout-minutes" keys in cgms.properties file. The default value is set to 8 hours (480 minutes). The timeout is accounted after the device stops responding and the following error message is displayed.

| cisco FIELD NETWORK DIRECTOR                                        |                                                                                                    |            |                     | DASHBOARD I | DEVICES 🗸 | OPERATIONS ~                  |                                                                                                    |                   |
|---------------------------------------------------------------------|----------------------------------------------------------------------------------------------------|------------|---------------------|-------------|-----------|-------------------------------|----------------------------------------------------------------------------------------------------|-------------------|
| CONFIG > FIRMWARE UPDATE                                            |                                                                                                    |            |                     |             |           |                               |                                                                                                    |                   |
| Assign devices to Group                                             | default-ir800                                                                                                    |            |                     |             |           |                               |                                                                                                    |                   |
| Groups Images                                                       | Uploed Image Install Image Cancel Pause Resu                                                                                                    |            |                     |             |           |                               |                                                                                                    |                   |
| Firmware Groups +  C & ROUTER  Default-C800 (0)                     | Selected Firmware Image: Ir800-universalik8-bundle.SPA.158-3.M2.bin (IOS-IR800)           Firmware Groups         Current Action: Upload Image           Current Status:         Finished           MUITER         WittenOwiess:           Error/Devices:         1/1 |            |                     |             |           |                               | Dis                                                                                                  | playing 1 - 1 🖂 🗟 |
| <ul> <li>Default-Cgr1000 (0)</li> <li>Default-Ir1100 (1)</li> </ul> | Stat Name                                                                                                    | IP Address | Firmware<br>Version | Activity    |           | Last Firmware<br>Status Heard | Error Message                                                                                        | Error Details     |
| Default-Ir800 (1)                                                   | □ ■ IR829GW-LTE-GA-<br>ZK9+FGL205223NQ                                                                                                    | 1.1.1.40   | 15.8(3)M9           | ERROR       | 100%      | 2023-07-25<br>13:16:37        | Timeout in completing operation. Timed out after 3 minutes as no update was received from the device | 3<br>ce.          |
| EW Upload (1)                                                       |                                                                                                    |            |                     |             |           |                               |                                                                                                    |                   |

### Adding a Firmware Image to IoT FND

Before you can upload and install a firmware image on a device, add the image file (as a zip archive) to IoT FND. IoT FND stores the image in its database.

Ŋ

**Note** Do not unzip the image file. IoT FND unzips the file.

To add a firmware image to IoT FND:

### Procedure

- **Step 1** Choose **CONFIG** > **FIRMWARE UPDATE**.
- **Step 2** Click the **Images** tab (CONFIG > FIRMWARE UPDATE > Image).
- Step 3 In the Images pane, select ROUTER, ENDPOINT, or GATEWAY and the type of device group.
- **Step 4** Click the + icon to select an image found to the right of the Firmware Images heading.
- **Step 5** Click **Browse** to locate the firmware image. Select the image, then click **Add File**.
- Step 6 Click Upload.

The image appears in the Firmware Images panel (CONFIG > FIRMWARE UPDATE > Image).

• To delete an image, click the **Delete link** shown at far-right of entry. Click **Yes** to confirm.

Firmware images with a download in progress (with Yes in the Active Download? column) cannot be deleted.

• To upload the firmware image to devices in a group, select the group (from Groups listing on CONFIG > FIRMWARE UPDATE page) and then click **Upload Image**. See Uploading a Firmware Image to a Router Group, on page 21.

### Uploading a Firmware Image to a Router Group

### Uploading a Firmware Image to a Router Group

When you upload a firmware image to router firmware group members, IoT FND pushes the image to the group members in the background and tracks the upload progress to ensure that the devices receive the image.

On routers, firmware image upload and installation requires 200 MB of free disk space for IOS devices and 700 MB for IOS-XE devices.

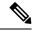

Note

If there is not enough disk space on the router for the firmware image, the IoT FND initiates disk cleanup process on the router and removes unused files in the .../managed/images directory that is not currently running or referenced in the before-tunnel-config, before-registration-config, express-setup-config, and factory-config files for IOS CGRs, sequentially, until there is enough disk space to upload the new image.

- Unused files in the .../managed/images directory that are not currently running or referenced in the before-tunnel-config, before-registration-config, express-setup-config, and factory-config files for IOS CGRs; golden-config, ps-start-config, express-setup-config, or factory-config for CG-OS CGRs
- Unused .gbin and .bin files from the bootflash directory in CG-OS CGRs

If there is still not enough space, you must manually delete unused files on the router.

To upload a firmware image to router group members from the Cisco IoT home page:

### Procedure

### **Step 1** Select **CONFIG > FIRMWARE UPDATE > Groups**.

#### Figure 9: Updating Firmware for a CGR1000

| cisco FIELD        | NETWORK DIF | RECTOR |              |                            | DASHBOARD  | DEVICES 🗸 | OPERATIONS 🗸        | CONFIG 🗸 |
|--------------------|-------------|--------|--------------|----------------------------|------------|-----------|---------------------|----------|
| CONFIG > FIRM      | WARE UPDATE |        |              |                            |            |           |                     |          |
| Assign devices to  | Group       | defa   | ult-cgr      | 1000                       |            |           |                     |          |
| Groups             | Images      | Uploa  | id Image     | Install Image Cancel Pause | Resume     |           |                     |          |
|                    | integer     | Selec  | cted Firm    | nware Image:               |            |           |                     |          |
| Firmware Gro       | ups +       | Curre  | ent Actio    | n: None                    |            |           |                     |          |
|                    | 400         | Curre  | ent Statu    | IS: None                   |            |           |                     |          |
| 🔻 😵 ROUTER         |             | Writt  | en/Devid     |                            |            |           |                     |          |
| Default-           | c800 (1)    |        | /Devices     | are Group                  |            |           |                     |          |
| 💽 Default-         | cgr1000 (3) |        |              |                            |            |           |                     |          |
| _                  |             |        | Sta          | Name                       | IP Address |           | Firmware<br>Version | Activity |
| 📑 Default-         | esr5900 (1) |        |              |                            |            |           | , cicion            |          |
| Default-ir1100 (0) |             |        | 8            | C1000-B-K9+FTX180001QX     |            |           |                     | Unknown  |
|                    | (-,         |        | $\checkmark$ | CGR1240/K9+FTX2150G01P     | 2.2.55.220 |           | 15.7(3)M2           | Unknown  |
| Default-           | ir800 (2)   |        | ?            | CGR1120/K9+JAF1702BCDE     |            |           |                     | Unknown  |
| 💽 Default-         | sbr (1)     |        |              |                            |            |           |                     |          |

**Step 2** In the Groups pane, select the router firmware group that you want to update.

#### Note

CGR groups can include devices running Cisco IOS. Therefore, Cisco IOS software images only upload to devices running Cisco IOS (C5921s, IR800s, ISR800s, CGR1000s).

#### Note

only CGRs accept CG-OS images.

IoT FND displays the firmware image type applicable to the router.

| Image | Туре    | Applicable Devices                   |
|-------|---------|--------------------------------------|
| CDMA  | All     | Cisco IOS CGRs, IR800s, and ISR800s. |
| CGOS  | CGR1000 | Cisco IOS CGRs running Guest OS.     |

| Image                 | Туре          | Applicable Devices                                                               |
|-----------------------|---------------|----------------------------------------------------------------------------------|
| GSM                   | All           | Cisco IOS CGRs, IR800s, and ISR800s.                                             |
| IOS-CGR               | CGR1000       | Cisco IOS CGRs (CGR1240 and CGR1120).                                            |
| IOS-C800              | C800          | Cisco 800 Series ISR connected devices.                                          |
| IOS-AP800             | AP800         | Cisco 800 Series Access Points.                                                  |
| IOS-IR800             | IR800         | Cisco 800 Series ISRs.                                                           |
| LORAWAN               | lorawan       | Cisco IR829-GW                                                                   |
| IOS-WPAN-RF           | CGR1000       | Cisco IOS-CGR                                                                    |
| IOS-WPAN-PLC          | CGR1000       | Cisco IOS-CGR                                                                    |
| IOS-WPAN-OFDM         | CGR1000       | Cisco IOS-CGR                                                                    |
| IOS-WPAN-IXM          | IR800         | LoRaWAN IXM module when operating as an interface for Cisco IR809.               |
| IOx-CGR               | cgr1000-ioxvm | Cisco IOS-CGR                                                                    |
| IOx-IR800             | IR800         | Cisco 800 Series ISRs.                                                           |
| IOS-SBR               | C5921         | Cisco 5921 Embedded Services Router                                              |
| IOS-IR807             | IR800         | Image (Cisco IOS only) loads to IR807 within the IR800 firmware group.           |
| IOS-XE-IR1100         | IR1100        | Cisco 1101 Series Industrial Integrated Services Routers                         |
| IOS-XE-IR1800         | IR1800        | Cisco Catalyst IR1800 Rugged Series Routers (IR1821, IR1831, IR1833, and IR1835) |
| IOS-XE-IR8100         | IR8100        | Cisco IR8140 Heavy-Duty Series Routers                                           |
| IOS-ESR5900-BASE      | C5921         | Cisco 5921 ESR (C5921)                                                           |
| IOS-ESR5900-UNIVERSAL | C5921         | Cisco 5921 ESR (C5921)                                                           |
| IOT-FND-IC3000        | IC3000        | Cisco IC3000 Gateway                                                             |

- **Step 3** Click **Upload Image** to open the entry panel.
- **Step 4** From the **Select Type:** drop-down menu, choose the firmware type for your device.
- **Step 5** From the **Select an Image:** drop-down menu, choose the firmware bundle to upload.

For some software bundles, you also have the option to select one or more of the following options (as noted in parenthesis next to the options listed below):

- Install Guest OS from this bundle (IOS-CGR, IOS-IR800).
- Clean LoRaWAN application data on the install (LORAWAN).
- Install WPAN firmware from this bundle (IOS-CGR).

### Step 6 Click Upload Image.

### Step 7 Click OK.

IoT FND starts the upload process. After the image uploads, install the image as described in Installing a Firmware Image, on page 19.

### **Pausing and Resuming Router Firmware Image Installation**

You can pause the firmware image installation process at any time.

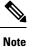

Pausing the installation pauses all queued tasks. Currently running tasks complete.

To pause firmware image installation to devices in a firmware group:

### Procedure

| Step 1 | Choose CONFIG > FIRMWARE UPDATE.                               |
|--------|----------------------------------------------------------------|
| Step 2 | In the Groups pane, select the firmware group.                 |
| Step 3 | In the Firmware Upgrade window, click the Pause button.        |
| Step 4 | Click <b>Yes</b> to confirm the action.                        |
| Step 3 | In the Firmware Upgrade window, click the <b>Pause</b> button. |

You can resume the installation process by clicking Resume.

### **Pausing and Resuming Router Firmware Image Uploads**

You can pause the image upload process to router firmware groups at any time, and resume it later.

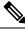

**Note** The image upload process does not immediately pause; all queued (but not running) operations pause, but currently running tasks complete. The status changes to PAUSING until the active operations complete.

To pause firmware image upload:

### Procedure

| Step 1 | Choose | CONFIG > | FIRMWARE | UPDATE. |
|--------|--------|----------|----------|---------|
|--------|--------|----------|----------|---------|

- **Step 2** Click the **Groups** tab.
- **Step 3** In the Groups pane, select the firmware group.
- Step 4 Click Pause.

The Status column displays PAUSING until the active upload operations complete. No new upload operations start until you click the **Resume** button.

#### Step 5 Click Yes.

To resume the upload process, click Resume.

### Note

If a IoT FND server goes down while the firmware image is being uploaded to devices, the server resumes the upload process for the scheduled devices after the server comes up. For IoT FND server clusters, if one server goes down during the upload process, another server in the cluster resumes the process.

### **Stopping Firmware Image Installation**

You can stop firmware image installation at any time. When you stop image installation, the running version of the firmware remains in place.

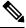

**Note** Stopping the installation cancels all queued tasks. Currently running tasks complete.

To stop firmware image installation to devices in a firmware group:

### Procedure

| Step 1 | Choose CONFIG > FIRMWARE UPDATE.                     |
|--------|------------------------------------------------------|
| Step 2 | Click Groups.                                        |
| Step 3 | In the Groups pane, select the firmware group.       |
| Step 4 | In the Firmware Upgrade window, click Cancel button. |
| Step 5 | Click <b>Yes</b> to confirm the action.              |

### **Canceling Router Firmware Image Upload**

You can stop the image upload process to firmware router groups at any time. Stopping the upload can take a few minutes. When you cancel the image upload, the image upload process immediately stops currently running tasks, and blocks all queued tasks.

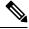

Note

Running tasks do not complete, leaving partial files on the disk and sets the firmware group status to CANCELING until you complete the upload operation.

To stop firmware image uploading to a group:

### Procedure

| Choose CONFIG > FIRMWARE UPDATE.               |
|------------------------------------------------|
| Click the <b>Groups</b> tab.                   |
| In the Groups pane, select the firmware group. |
| Click Cancel.                                  |
| Click Yes.                                     |
|                                                |

### **Viewing Firmware Image Files in IoT FND**

To view the firmware image files in IoT FND:

### Procedure

- **Step 1** Go to **Images** pane in the **CONFIG** > **FIRMWARE UPDATE** page.
- **Step 2** Select ROUTER or ENDPOINT to display all firmware images for those devices in the IoT FND database.
- **Step 3** Select the firmware image type to refine the display (see CONFIG > FIRMWARE UPDATE > Image).

### Figure 10: CONFIG > FIRMWARE UPDATE > Image

| RK DIRECTO | R                                  | DASHBOARD              | DEVICES 🗸                                                         | OPERATIONS 🗸                                                                      | CONFIG 🗸                                                                                         | ADMIN 🗸                                                                                                |                                                                                                    | root                                                                                                    |
|------------|------------------------------------|------------------------|-------------------------------------------------------------------|-----------------------------------------------------------------------------------|--------------------------------------------------------------------------------------------------|----------------------------------------------------------------------------------------------------|----------------------------------------------------------------------------------------------------|----------------------------------------------------------------------------------------------------|
| PDATE      |                                    |                        |                                                                   |                                                                                   |                                                                                                  |                                                                                                    |                                                                                                    |                                                                                                    |
|            | IOS-CGR                            |                        |                                                                   |                                                                                   |                                                                                                  |                                                                                                    |                                                                                                    |                                                                                                    |
| Images     | Firmware Images                    |                        |                                                                   |                                                                                   |                                                                                                  | Displaying 1 - 1                                                                                       | of 1 🕅 🔍 Page 1 of 1                                                                                                    | ▶ ▶   50 ▼   6                                                                                                    |
| +          | Name                               | Version 👻              | Hardware ID                                                       | Vendor<br>Hardware ID                                                             | Kernel Version                                                                                   | n Size                                                                                                 | Active Download?                                                                                                    |                                                                                                    |
|            | cgr1000-universalk9-bundle_fix.SSA | 15.9(3.0v)M3           | Not specified                                                     | É.                                                                                |                                                                                                  | 200.7 MB                                                                                               | No                                                                                                    | Delete                                                                                                    |
|            |                                    |                        |                                                                   |                                                                                   |                                                                                                  |                                                                                                    |                                                                                                    |                                                                                                    |
|            |                                    |                        |                                                                   |                                                                                   |                                                                                                  |                                                                                                    |                                                                                                    |                                                                                                    |
|            |                                    |                        |                                                                   |                                                                                   |                                                                                                  |                                                                                                    |                                                                                                    |                                                                                                    |
|            |                                    |                        |                                                                   |                                                                                   |                                                                                                  |                                                                                                    |                                                                                                    |                                                                                                    |
|            | PDATE<br>Images                    | Images Firmware Images | RK DIRECTOR<br>PDATE<br>IOS-CGR<br>Images<br>+  Name<br>Version • | RK DIRECTOR<br>PDATE<br>IOS-CGR<br>Images<br>+ A<br>Name<br>Version - Hardware ID | RK DIRECTOR<br>PDATE<br>IOS-CGR<br>Images<br>+  Name Version - Hardware ID Vendor<br>Hardware ID | RR DIRECTOR PDATE IOS-CGR Images Images Images Version - Hardware ID Vendor Hardware ID Kernel Version | RK DIRECTOR<br>PDATE<br>IOS-CGR<br>Images<br>Firmware Images<br>Images<br>Images | RR DIRECTOR         IOS-CGR         Images       Firmware Images       Displaying 1 - 1 of 1 [4 4   Page 1 of 1 ] 1         +       Name       Version •       Hardware ID       Vendor Hardware ID       Kernel Version       Size       Active Download? |

### Support for Wi-SUN Stack Switch

Starting with Cisco IoT FND 4.8.1 release, you can switch devices from CG-Mesh to Wi-SUN (Wireless and Smart Utility Networks) stack. User with administrative privilege or firmware upgrade permission can only perform this switch operation. During the switching process, a single or multiple PAN nodes are grouped and scheduled for switching devices from CG-Mesh to Wi-SUN stack. Wi-SUN stack supports both unicast and multicast transmissions. For more information on the switching process, refer to Switching Devices from CG-Mesh to Wi-SUN Stack, on page 27.

### **Supported Platforms**

IoT FND supports the following platforms for switching devices from CG-Mesh to Wi-SUN stack:

- ITRON30
- IR510
- IR530

#### Prerequisites

- Firmware version must be 6.2 MR.
- CGR version must be greater than Cisco IOS 15.9(3)M1.

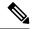

Note

On successful switching of devices from CG-Mesh to Wi-SUN stack mode, ensure to update the WPAN OFDM/FSK stack mode to Wi-SUN stack. If the WPAN OFDM/FSK is not updated, the node cannot join back the network and will move to *Down* state in FND.

### **Table 4: Feature History**

| Feature Name                    | Release Information | Description                                                             |
|---------------------------------|---------------------|-------------------------------------------------------------------------|
| Support For Wi-SUN Stack Switch |                     | This feature allows you to switch devices from CG-Mesh to Wi-SUN stack. |

### Switching Devices from CG-Mesh to Wi-SUN Stack

The process of switching devices from CG-Mesh to Wi-SUN stack involves the following tasks:

- 1. Pushing Devices to Wi-SUN Stack Mode, on page 27
- 2. Scheduling Devices for Wi-SUN Stack Switch

| Ç | Pan Id | Subnet Prefix | Nodes in Group<br>(Total in<br>Subnet) | Upload Status | Stack<br>Operation<br>Status | Stack<br>Operation Type                        | Last Message sent                                                                                                    | Scheduled<br>Stack Chang |
|---|--------|---------------|----------------------------------------|---------------|------------------------------|------------------------------------------------|----------------------------------------------------------------------------------------------------|--------------------------|
|   | 133    | 2011:abcd:11  | 6 (5)                                  | / 6           | / 6                          | No Operation                                   | [2022-04-14 03:56:06] User selected subnet<br>2011:abcd:1111:2222:0:0:0:0 to be excluded from<br>cancel install image operation |                          |
|   | 12     | 2010:abcd:11  | 2 (3)                                  | 2/2           | 2/2                          | Stack Mode<br>Cancel<br>Operation<br>Completed | [2022-04-14 04:01:38] Finishing subnet<br>2010:abcd:1111:3333:0:0:0:0 after<br>CANCELLED_STACKMODE_SWITCH                       |                          |

Note

If the selected PAN ID spans across multiple groups, then all the devices in that PAN get pushed with new stack mode and time or get cancelled.

### Pushing Devices to Wi-SUN Stack Mode

To push devices to Wi-SUN stack mode:

### Procedure

- **Step 1** Choose **CONFIG** > **Firmware Update**.
- **Step 2** Click the **Groups** tab in the left pane.
- **Step 3** Select the default or user-defined firmware group from the **ENDPOINT**.
- Step 4 Check the PAN ID check box in the Stack Mode Switch table for which you want to push the stack mode.
- Step 5 Click Push StackMode.

Based on the status of the push stack mode process, the following states are displayed for the selected PAN ID in the **Stack Mode Switch** table.

### Table 5: PAN ID Status

| Field                         | Description                                                                                                    |
|-------------------------------|----------------------------------------------------------------------------------------------------|
| Stack Operation Type Column   | Displays the following states for the push stack mode operation:                                                     |
|                               | • <b>Stack Mode Push Initiated</b> — Denotes the initiation of the stack mode operation.                             |
|                               | • Stack Mode Push Completed — Denotes the completion of the stack mode operation.                                    |
| Stack Operation Status Column | Displays the overall success and failure status of the devices for the selected PAN during the stack mode operation. |

#### Note

The **Devices** tab displays the status of the stack mode operation at the device level. For more information, refer to Viewing Stack Mode Information for Devices, on page 32

a) In the **Stack Mode Push Initiated** state, the devices in the selected PAN ID are validated based on the following scenarios:

| Scenarios                 | System Validation                                                                                                    | User Action                                                                                                    |  |  |
|---------------------------|----------------------------------------------------------------------------------------------------|----------------------------------------------------------------------------------------------------|--|--|
| Firmware version 6.2 MR.  | Checks if the devices in the selected PAN ID are running firmware version 6.2 MR.                                                                                       | • You must upgrade the devices to firmware version 6.2 MR.                                                                                                    |  |  |
|                           | • If the firmware version is lower than 6.2 MR, then an error message appears.                                                                                          | • After upgrading the devices, you must again push new stack mode for the selected PAN ID.                                                                                                    |  |  |
|                           | <b>Note</b><br>Go to the <b>Devices</b> tab, for more<br>information on the devices that are<br>running a lower version.                                                |                                                                                                    |  |  |
|                           | • If the firmware version is greater than 6.2 MR, then the devices are already in Wi-SUN stack.                                                                         |                                                                                                    |  |  |
| Stack mode configuration. | Checks if all devices in the selected PAN<br>ID received the stack mode configuration.                                                                                  | • Push stack mode again for the selected PAN ID.                                                                                                    |  |  |
|                           | • Some devices in the selected PAN ID fail to receive the configuration.                                                                                                | or<br>• Remove the devices that are in<br>Down state from FND and again<br>push stack mode for the remaining<br>devices in the PAN ID.                                                                                                    |  |  |
|                           | • If all the devices in the selected PAN<br>ID received the stack mode<br>configuration, then you can schedule<br>the devices for stack switch<br>operation initiation. | Scheduling Devices for Wi-SUN Stack<br>Switch, on page 29<br>Note<br>You can schedule the devices for<br>Wi-SUN stack switch only on<br>successful completion of pushing stack<br>mode configuration to all devices in<br>the selected PAN. |  |  |

#### Table 6: Push Stack Mode Validation

b) On successful completion of the validation, the stack operation state for the selected PAN ID changes to **Stack Mode Push Completed**.

### **Scheduling Devices for Wi-SUN Stack Switch**

# Note

You can schedule devices for the Wi-SUN stack switching process only on successful completion of pushing devices to stack mode. For more information on pushing devices to Wi-SUN stack mode, see Pushing Devices to Wi-SUN Stack Mode, on page 27

To schedule devices for Wi-SUN stack switch:

### Procedure

### **Step 1** Choose **CONFIG > Firmware Update**.

Step 2 From the Stack Mode Switch table, check the PAN ID check box.

#### Note

You can select only the PAN ID that has successfully completed the push stack mode configuration.

### Step 3 Click Push StackMode Time.

A **Confirm** dialog box appears to schedule the switching initiation process for moving CG-Mesh devices to Wi-SUN stack.

Based on the status of the stack mode time process, the following states are displayed for the selected PAN ID in the **Stack Mode Switch** table.

### Table 7: PAN ID Status

| Field                         | Description                                                                                                    |
|-------------------------------|----------------------------------------------------------------------------------------------------|
| Stack Operation Type Column   | Displays the following states for the stack mode time operation:                                                          |
|                               | • Stack Switch Time Push Initiated — Denotes the scheduling of the stack switch time operation.                           |
|                               | • Stack Switch Time Push Completed — Denotes the completion of the stack switch time operation.                           |
| Stack Operation Status Column | Displays the overall success and failure status of the devices for the selected PAN during the stack mode time operation. |

### Note

The **Devices** tab displays the status of the stack mode time operation at the device level. For more information, refer to Viewing Stack Mode Information for Devices, on page 32.

### **Step 4** Click **Yes** to confirm the stack switching operation.

On confirming the stack switching process, the stack operation type gets updated to **Stack Switch Time Push Initiated** state for the selected PAN ID.

### Note

The following message appears if you push stack mode time to the node that is already configured with stack mode time.

| o push stack mode switch time. Reason: All nodes in the subnet                                                     |        |
|----------------------------------------------------------------------------------------------------|--------|
| cd:1111:3333:0:0:0:0 has already configured with stack mode time. To repush stacl<br>ase cancel stack and proceed. | < mode |

The following message appears if you push stack mode time for the node that is already scheduled for firmware operation.

| Confirm                        |                                                      | × |
|--------------------------------|------------------------------------------------------|---|
| Firmware oper<br>sure you want | one of selected panid ['12' ] across groups. Are you | l |
|                                | Νο                                                   |   |

**Step 5** In the **Schedule Switch Wi-SUN Stack** dialog box, select the time and click **Schedule**.

#### Note

Ensure that the scheduled time is not more than 49 days from the current date.

#### Note

If the scheduled time is in the past, an error message appears.

**Step 6** Click **OK** in the **Success** dialog box.

On successful completion of the stack switch process, the stack operation type column in the table gets updated to **Stack Switch Time Push Completed** state for the selected PAN ID.

#### Note

We recommend that you wait until all the devices in the selected PAN get switched to Wi-SUN stack, as there is a possibility of some devices failing to switch in the scheduled time. However, the failed devices automatically switch to Wi-SUN stack mode after a one-day time period.

#### Note

If you want to reschedule the stack time for some reason, then you have to cancel the current stack switch operation, push the stack mode again, and reinitiate the scheduling stack switch process.

### **Cancelling Wi-SUN Stack Switch Operation**

You can cancel the Wi-SUN stack switch operation only on successful completion of the previously configured or scheduled stack mode operation.

To cancel Wi-SUN stack switch operation:

### Procedure

- Step 1
   Choose CONFIG > Firmware Update.

   Step 2
   In the Firmware Management page, check the PAN ID check box for which you have completed either configuration or scheduling operation.
- Step 3 Click Cancel StackMode.

Based on the status of the stack mode cancellation process, the following states are displayed for the selected PAN ID in the **Stack Mode Switch** table.

#### Table 8: PAN ID Status

| Field                         | Description                                                                                                    |
|-------------------------------|----------------------------------------------------------------------------------------------------|
| Stack Operation Type Column   | Displays the following states for the cancel stack mode operation:                                               |
|                               | • Stack Mode Cancel Initiated — Denotes the initiation of the stack mode cancellation process.                   |
|                               | • Stack Mode Cancel Push Completed — Denotes the completion of the stack mode cancellation process.              |
| Stack Operation Status Column | Displays the overall success and failure status of the devices for the selected PAN during the cancel operation. |

### Note

The **Devices** tab displays the status of the cancel stack mode operation at the device level. For more information, refer to Viewing Stack Mode Information for Devices, on page 32.

#### **Step 4** Click **Yes** to cancel the stack switch operation.

A Success dialog box appears to indicate the successful cancellation of the Wi-SUN stack switch operation.

### **Viewing Stack Mode Information for Devices**

From the **Devices** tab, you can view the stack mode status and stack mode time of each device for the following processes:

- Pushing Devices to Wi-SUN Stack Mode
- · Scheduling Devices for Wi-SUN Stack Switch
- · Canceling Wi-SUN Stack Switch Operation

### Procedure

- **Step 1** Choose **CONFIG > FIRMWARE UPDATE > Groups** tab.
- **Step 2** Select the default or user-defined firmware group from the **ENDPOINT**.
- **Step 3** Select the **PAN ID** from the Stack Mode Switch table.
- **Step 4** Click the **Devices** tab.

The table displays stack mode configuration status and stack mode time at the device level.

|      |                  | Logs Transmission Settings              |                   |                |                   |                         |            |                          |                      |          |                  |                    |                    |                             |                            |                                     |                             |                              |
|------|------------------|-----------------------------------------|-------------------|----------------|-------------------|-------------------------|------------|--------------------------|----------------------|----------|------------------|--------------------|--------------------|-----------------------------|----------------------------|-------------------------------------|-----------------------------|------------------------------|
|      |                  |                                         | Show Fit          | or .           |                   |                         |            |                          |                      |          |                  |                    |                    |                             |                            |                                     |                             |                              |
|      | re Group         |                                         |                   |                |                   |                         |            |                          |                      |          |                  |                    |                    |                             |                            | Display                             | ng 1 - 5  4 4               | Page 1                       |
| Stat | Name             | IP Address                              | Firmware Version  | Backup Version | Uploaded Version  | Boot<br>Loader<br>Versi | 8 P<br>V V | h IOx<br>Firm<br>e Versi | IOx<br>Uplo<br>Versi | Me<br>Sy | Mesh<br>Protocol | Activity           | Update<br>Progress | Stack Change Status         | Scheduled<br>StackModeTime | Last<br>Firmware<br>Status<br>Heard | Scheduled<br>Reload<br>Time | Error<br>Message             |
| 0    | 00173805001E0049 | 2111:abcd:0:0:7587:91ea:4a60:60da       | 6.3(6.3.20)       |                |                   | 1.0.5                   |            |                          |                      | No       | Wi-SUN 1.0       | Partially<br>Uploa | 0%                 | Not Started                 |                            |                                     |                             |                              |
| 0    | 2ED02DFFFE6E0EF1 | 2091:abcd:1111:2222:88ab:bb:5c17:3e46   | 6.2weekly(6.2.31) | 6.1(6.1.27)    | 6.4(6.4.17)       | 1.0.6                   |            | 1.4.1.                   |                      | Yes      | Pre WI-SUN       | Fully<br>Uplea     | 100%               | Cancelling StackMode Switch |                            | 2022-04-<br>26<br>02:14:13          | 2022-04-2<br>01:00:00       | R                            |
|      | 0017380500320038 | 2091:abcd:1111:2222:b8ac:a65f:9394:c32e | 6.2weekly(6.2.31) | 6.4(6.4.18)    | 6.2weekly(6.2.31) | 1.0.5                   |            |                          |                      | No       | Pre WI-SUN       | ERROR              | 0%                 | Cancelled StackMode Switch  |                            | 2022-04-<br>27<br>20:18:57          |                             | Incompat<br>file<br>image/ha |
|      | 0017380600420051 | 2091:abcd:1111:2222:cdf2:e2a9:830a:2319 | 6.2(6.2.21)       |                |                   | 1.0.5                   |            |                          |                      | Yes      | Pre Wi-SUN       | ERROR              | 0%                 | Not Applicable              |                            | 2022-04-<br>27<br>16:27:38          |                             | Incompat<br>file<br>image/ha |
|      | 0017381700450024 | 2091:abcd:1111:2222:68d2:d811:281d:16bd | 6.2(6.2.21)       |                | 8.2(6.6.0)        | 1.0.6                   | 1          |                          |                      | Yes      | Pre Wi-SUN       | ERROR              | 0%                 | Not Applicable              |                            | 2022-04-<br>27<br>23:21:26          |                             | Incompat<br>file<br>image/ha |

The Stack Change Status column displays the following states:

| Table | <u>g</u> : | Device | State |
|-------|------------|--------|-------|
| Table | J. 1       | 000100 | otato |

| Device State               | Description                                                                           |
|----------------------------|---------------------------------------------------------------------------------------|
| Not Started                | Indicates the supported devices that are not initiated for<br>Wi-SUN stack switch.    |
| Not Applicable             | Indicates the devices that are not supported for Wi-SUN stack switch.                 |
| Configuring StackMode      | Indicates the devices that are pushed for stack mode operation.                       |
| Configured Stackmode       | Indicates the devices that are successfully configured with stack mode.               |
| Scheduling Stackmode time  | Indicates the devices that are scheduled for stack mode switch.                       |
| Success                    | Indicates the devices that are successfully switched from CG-Mesh to Wi-SUN stack.    |
| Canceling stackmode switch | Indicates the devices that are scheduled for canceling stack mode switch.             |
| Cancelled stackmode switch | Indicates the devices that are successfully cancelled from switching to Wi-SUN stack. |

### **Filtering Options**

- a) Click Show Filter. The page displays three drop-down lists.
- b) Select the search option from the first drop-down list. For example, if you select Status from the first drop-down list, the available list of states appears in the third drop-down list.
- c) Select the required option in the third drop-down list and click +.

Your selection is displayed in the text box above the drop-down lists.

d) Click the search icon.

The table displays information based on the search criteria set by you.

### **Viewing Logs for Wi-SUN Stack Switch**

To view logs for Wi-SUN stack switch:

### Procedure

- **Step 1** Choose **CONFIG** > **Firmware Update**.
- **Step 2** Select the firmware group from the **ENDPOINT** in the left pane.
- **Step 3** In the **Firmware Management** page, select the **PAN ID** for which you want to see the logs.
- **Step 4** Click the **Logs** tab.

In the Logs page, you can view the events that are recorded for the selected PAN ID.

| Firmware Management | Devices | Logs | Transmission Settings |  |
|---------------------|---------|------|-----------------------|--|
|                     |         |      |                       |  |

|   |                     |                                         |       |                                | Displaying 1 - 50 of 7987 🚺 🖣 Page 1 of 160                         |
|---|---------------------|-----------------------------------------|-------|--------------------------------|---------------------------------------------------------------------|
|   | Last Updated        | Address                                 | Multi | Event Type                     | Message                                                             |
| 0 | 2022-03-22 01:10:41 | 2091:abcd:1111:2222:88ab:bb:5c17:3e46   | no    | Cancelling StackMode<br>Switch | Cancelling stack mode switch for subnet 2091:abcd:1111:2222:0:0:0   |
| 0 | 2022-03-22 01:10:41 | 2091:abcd:1111:2222:fde6:670f:73c8:eece | no    | Cancelled StackMode Switch     | Cancelled stack mode configuration from device.                     |
| 0 | 2022-03-22 01:10:41 | 2091:abcd:1111:2222:fde6:670f:73c8:eece | no    | Cancelling StackMode<br>Switch | Cancelling stack mode switch for subnet 2091:abcd:1111:2222:0:0:0:0 |
| 0 | 2022-03-22 01:10:41 | 2091:abcd:1111:2222:88ab:bb:5c17:3e46   | no    | Cancelled StackMode Switch     | Cancelled stack mode configuration from device.                     |
| 0 | 2022-03-22 01:09:09 | 2091:abcd:1111:2222:88ab:bb:5c17:3e46   | no    | Scheduling StackModeTime       | Scheduling stack mode time for subnet 2091:abcd:1111:2222:0:0:0:0   |
| 0 | 2022-03-22 01:09:09 | 2091:abcd:1111:2222:fde6:670f:73c8:eece | no    | Success                        | Stack mode time configuration sent to device.                       |
| 0 | 2022-03-22 01:09:09 | 2091:abcd:1111:2222:fde6:670f:73c8:eece | no    | Scheduling StackModeTime       | Scheduling stack mode time for subnet 2091:abcd:1111:2222:0:0:0     |
| 0 | 2022-03-22 01:09:09 | 2091:abcd:1111:2222:88ab:bb:5c17:3e46   | no    | Success                        | Stack mode time configuration sent to device.                       |
| 0 | 2022-03-22 01:07:11 | 2091:abcd:1111:2222:88ab:bb:5c17:3e46   | no    | Configuring StackMode          | Configuring stack mode for subnet 2091:abcd:1111:2222:0:0:0:0       |
| 0 | 2022-03-22 01:07:11 | 2091:abcd:1111:2222:fde6:670f:73c8:eece | no    | Configured StackMode           | Stack mode configuration sent to device.                            |
| 0 | 2022-03-22 01:07:11 | 2091:abcd:1111:2222:fde6:670f:73c8:eece | no    | Configuring StackMode          | Configuring stack mode for subnet 2091:abcd:1111:2222:0:0:0:0       |
| 0 | 2022-03-22 01:07:11 | 2091:abcd:1111:2222:88ab:bb:5c17:3e46   | no    | Configured StackMode           | Stack mode configuration sent to device.                            |
|   |                     |                                         |       |                                |                                                                     |

### **Viewing Audit Trail for Wi-SUN Stack Switch**

To view audit trail for Wi-SUN stack switch :

### Procedure

Step 1 Choose ADMIN > System Management > Audit Trail.
 Step 2 In the Audit Trail page, click the Date/Time drop-down arrow to filter the audit trail based on the date and time. You can view the audit trail of the stack operations that were performed on the selected PAN ID.

| 2022-02-24 11:34:59 | root | root | 10.65.78.18 | Stack Mode Push             | Initiated | Stack Mode Push Operation , Device Category: endpoint, For PANID ['7']                      |
|---------------------|------|------|-------------|-----------------------------|-----------|---------------------------------------------------------------------------------------------|
| 2022-02-24 11:26:12 | root | root | 10.65.78.18 | Cancel Stack                | Initiated | Cancel stack mode push operation , Device Category: endpoint, For $PAND\xspace{[17]}$       |
| 2022-02-24 11:22:25 | root | root | 10.65.78.18 | Scheduled Stack Switch Time | Initiated | Stack switch time push operation , Device Category: endpoint, for PANID ['7']               |
| 2022-02-24 11:18:28 | root | root | 10.65.78.18 | Cancel Stack                | Initiated | Cancel stack mode push operation , Device Category: endpoint, For PANID $\left[ '7'\right]$ |
| 2022-02-24 10:49:04 | root | root | 10.65.78.18 | Stack Mode Push             | Initiated | Stack Mode Push Operation , Device Category: endpoint, For PANID ['12']                     |

## **Performing CG-OS to Cisco IOS Migrations**

For CG-OS CGRs that you are migrating, modify the device configuration properties CSV or XML file to include the following IOS properties (See Changing Device Configuration Properties, Device Management).

You can upgrade CGRs from CG-OS to IOS in bulk or by device. The migration package is in the IoT Field Network Director installation package, and is available in the **Select IOS Image** menu.

## 

**Note** The **Migration to IOS** button is disabled if all CGRs in the group are IOS.

### **EXAMPLE BOOTSTRAP PROPERTIES**

This example preserves tunnels during migration:

```
enable
1
configure terminal
interface GigabitEthernet2/2
no switchport
ip address 66.66.0.75 255.255.0.0
duplex auto
speed auto
no shut
1
crypto key generate rsa label LDevID modulus 2048
hostname IOS-IOT1
!
enable password cisco
1
aaa new-model
1
!
aaa authentication login default local
aaa authorization exec default local
!
!
aaa session-id common
clock timezone PDT -8 0
1
1
no ip domain lookup
ip domain name ios.com
ip host nms.sqbu.cisco.com 55.55.0.5
ip host ps.sgbu.cisco.com 55.55.0.8
```

```
ip cef
ipv6 unicast-routing
ipv6 cef
!
crypto pki profile enrollment NMS
enrollment url http://55.55.0.17/certsrv/mscep/mscep.dll
crypto pki trustpoint LDevID
enrollment mode ra
enrollment profile NMS
serial-number none
ip-address none
password
fingerprint 1D33B1A88574F11E50F5B758EF217D1D51A7C83F
subject-name CN=mig.ios.com/serialNumber=PID:CGR1240/K9 SN:JAF1712BCAP
revocation-check none
rsakeypair LDevID 2048
T
I.
license accept end user agreement
license boot module cgr1000 technology-package securityk9
license boot module cgr1000 technology-package datak9
1
1
!
username admin password 0 cisco
username cg-nms-administrator privilege 15 secret Sgbu123!
!
1
do mkdir flash:archive
#await Create directory filename
#send_CR
!
T.
archive
path flash:archive/
maximum 8
1
no ip http server
ip http authentication local
ip http secure-server
ip http secure-ciphersuite aes-128-cbc-sha aes-256-cbc-sha dhe-aes-128-cbc-
sha dhe-aes-256-cbc-sha
ip http secure-client-auth
ip http secure-port 8443
ip http secure-trustpoint LDevID
ip http max-connections 2
ip http timeout-policy idle 600 life 86400 requests 3
ip http client connection timeout 5
ip http client connection retry 5
ip http client source-interface GigabitEthernet2/2
ip http client secure-ciphersuite aes-128-cbc-sha aes-256-cbc-sha dhe-aes-
128-cbc-sha dhe-aes-256-cbc-sha
ip route 0.0.0.0 0.0.0.0 66.66.0.8
privilege exec level 2 dir /recursive
privilege exec level 2 dir
```

```
privilege exec level 2 show memory statistics
privilege exec level 2 show memory
privilege exec level 2 show inventory
privilege exec level 2 show platform hypervisor
privilege exec level 2 show platform led summary
privilege exec level 2 show platform led
privilege exec level 2 show processes cpu
privilege exec level 2 show processes
privilege exec level 2 show environment temperature
privilege exec level 2 show environment
privilege exec level 2 show module
privilege exec level 2 show version
privilege exec level 2 show logging
privilege exec level 2 show platform
privilege exec level 2 show
1
!
wsma agent exec
profile exec
wsma agent config
profile config
1
wsma profile listener exec
transport https path /wsma/exec
wsma profile listener config
transport https path /wsma/config
cgna profile cg-nms-tunnel
add-command show hosts | format flash:/managed/odm/cg-nms.odm
add-command show interfaces | format flash:/managed/odm/cg-nms.odm
add-command show ipv6 dhcp | format flash:/managed/odm/cg-nms.odm
add-command show ipv6 interface | format flash:/managed/odm/cg-nms.odm
add-command show version | format flash:/managed/odm/cg-nms.odm
interval 10
url https://ps.sgbu.cisco.com:9120/cgna/ios/tunnel
active
I.
cgna exec-profile CGNA-default-exec-profile
add-command event manager run no config replace.tcl flash:/before-tunnel-
config cg-nms-tunnel 1 0
interval 1
exec-count 1
!
event manager environment ZTD SCEP CGNA Profile cg-nms-tunnel
event manager environment ZTD_SCEP_LDevID_trustpoint_name LDevID
event manager directory user policy "flash:/managed/scripts"
event manager policy tm ztd scep.tcl type system authorization bypass
event manager policy no config replace.tcl type system authorization bypass
event manager environment ZTD SCEP Enabled TRUE
1
!
do write memory
do reload in 005
#await Proceed with reload?
#send CR
crypto pki authenticate LDevID
end
```

**Note** You can only migrate from CG4(3) to the minimum IOS image for that device. Refer to Table 10: CG-OS-to-IOS Interface Migration Map for minimum IOS image requirements.

To add CGR IOS images to IoT Field Network Director and upload and install the migration image on CGRs:

### Procedure

### **Step 1** Select **CONFIG > FIRMWARE UPDATE**, and click the **Migration to IOS** tab.

#### CONFIG > FIRMWARE UPDATE

| Assign devices to Group |        | CGOS4-5                                                                             |                                                                              |  |  |
|-------------------------|--------|-------------------------------------------------------------------------------------|------------------------------------------------------------------------------|--|--|
| Groups                  | Images | Firmware Upgrade Migr                                                               | ration To IO S                                                               |  |  |
| Firmware Groups         | + ^    | Upload Image Migrate To IOS                                                         | S Cancel Pause Resume                                                        |  |  |
| ✓                       |        | Selected Migration Image:<br>Current Action:<br>Current Status:<br>Written/Devices: | cgr1000-uk9-final.5.2.1.CG4.5.zip (CGOS)<br>Install Image<br>Finished<br>1/1 |  |  |
| 🚔 C800-test (2)         |        | Error/Devices:                                                                      | 0/1                                                                          |  |  |
| 触 CGOS4-5 (1)           |        | Status Name                                                                         | ID Address                                                                   |  |  |
| Default-c800 (1)        |        | <ul> <li>Status Name</li> </ul>                                                     | IP Address                                                                   |  |  |
| Default-cgr1000 (1      | i i    | CGR 1240/K                                                                          | 9+JAF1623BNKF 2001:420:7bf.6e8:0:0:                                          |  |  |

- **Step 2** In the Groups pane, select a CGR (or a group of CGRs) running CGOS4(5) software.
- **Step 3** Select the Cisco IOS software image to upload to the CGR(s), and click **Upload Image** (right-pane).
- **Step 4** Click **OK** to begin the upload.

Upload progress appears in the device list.

- **Step 5** Upload the following properties files (see Installing Cisco IoT FND in the appropriate Cisco IoT FND 4.3 and greater installation guide):
  - Cisco IoT Field Network Director Installation Guide-Oracle Deployment, Releases 4.3.x, 4.4.x, 4.5.x and 4.6.x
  - Cisco IoT Field Network Director Post-Installation Guide Release 4.3.x (Tunnel Provisioning and High Availability) and greater

| confi  | g  | tunnel provisioning      |
|--------|----|--------------------------|
| bootst | ap | runtime<br>configuration |

Step 6 Click the Migrate To IOS button.

L

**Step 7** Click **Yes** to confirm and begin the migration process.

The Update Progress displays as a percentage during the software image upload. If an upload fails, error messages and error details also appear for the software image. You can cancel, pause, or resume the migration process.

Tip

If any routers fail to upgrade, restart migration on the group. IoT Field Network Director skips routers that were successfully upgraded.

### **Interface Names After Migration**

IoT Field Network Director preserves metrics for the various interfaces and associated properties during migration. Table 10: CG-OS-to-IOS Interface Migration Map table maps the CG-OS interfaces to the corresponding IOS interfaces to preserve metrics.

Table 10: CG-OS-to-IOS Interface Migration Map

| CG-OS<br>Interface | Corresponding IOS<br>Interface |
|--------------------|--------------------------------|
| Wifi2/1            | Dot11Radio2/1                  |
| Ethernet2/1        | GigabitEthernet2/1             |
| Ethernet2/2        | GigabitEthernet2/2             |
| Ethernet2/3        | FastEthernet2/3                |
| Ethernet2/4        | FastEthernet2/4                |
| Ethernet2/5        | FastEthernet2/5                |
| Ethernet2/6        | FastEthernet2/6                |
| Wpan4/1            | Wpan4/1                        |
| Serial1/1          | Async1/1                       |
| Serial1/2          | Async1/2                       |
| Cellular3/1        | Cellular3/1                    |
| N/A                | GigabitEthernet0/1             |

I